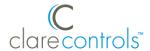

# ClareVision Plus IP Cameras Quick Start Guide

#### Content

Introduction...1
Included...1
Installation Options...2
Creating and using a ClareVision Plus account...3
Warranty Information...5
Support...5

Last modified: 08/20/18

#### Introduction

Thank you for choosing Clare Controls. In today's competitive market place, we can appreciate that you have many choices for your home automation needs.

This document is intended as a quick-start guide, not a full product guide. For more information, view the full <u>Clare Vision Plus Camera User Guide</u> (DOC ID 1430 Rev 02).

#### Included

#### (contents vary per NVR)

- Camera
- Power supply
- Composite video output pigtail adapter (if applicable)
- Mounting screws (if applicable)
- Anchors (if applicable)
- Hex tool (if applicable)
- Drill template
- Weather housing (if applicable)

**Note:** Ensure all accessories are included. If not, contact your dealer.

DOC ID - 1604 • Rev 04

## **Installation Options**

Select an installation option.

## **Installation Option 1: PoE (Power over Ethernet)**

Option 1 requires access to the ClareVision Plus app, camera, and a PoE power supply.

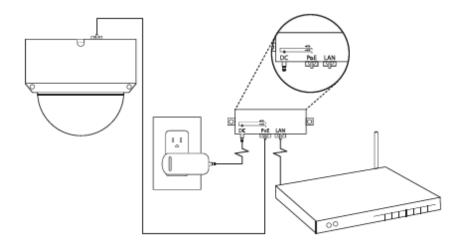

### To setup your ClareVision Plus camera using PoE:

- 1. Connect the camera to the PoE port on the PoE injector.
- 2. Connect the injector to the router, and then plug in the injector's power supply.
- 3. Download and launch the ClareVision Plus app.

#### **Installation Option 2: Wi-Fi**

Option 2 requires access to Wi-Fi, the ClareVision Plus app, and the camera.

**Note:** When using the Wi-Fi option, ensure that your mobile device is connected to the desired network for the camera.

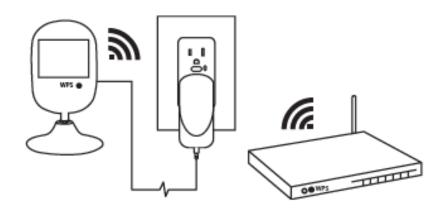

DOC ID - 1604 • Rev 04 2 / 5

#### To setup your ClareVision Plus camera using Wi-Fi:

- 1. Connect the camera to the power supply.
- 2. Connect your mobile device to the Wi-Fi network desired for camera use (2.4Ghz only).
- 3. Add the camera in the ClareVision Plus app, see "To add a ClareVision Plus camera," on page 4.

## **Creating and using a ClareVision Plus account**

To access the live camera view and stream footage from anywhere in the world, you must set up a ClareVision Plus account.

#### To setup the ClareVision Plus account:

1. Download and install the ClareVision Plus app.

<u>ClareVision Plus for Android</u> – Google Play <u>ClareVision Plus for iOS</u> - iTunes

- 2. Launch the app, and then tap \(^{\text{\text{O}}}\) My Devices.
- 3. Tap Login.
- 4. Enter your credentials if you have an existing account.

- or -

Tap **Register**. Follow the registration steps below.

Note: The ClareVision Plus account used must be that of the homeowner.

- a. Tap **Mobile** or **Email**, and then read and select the checkbox for the Terms of Service.
- b. Select the country, and then tap the **Checkmark** icon in the top-right.
- c. Enter the customer's email or mobile number, and then tap **Next**.A verification code is sent to the email/phone.
- d. Check the email or SMS (if using mobile) message for the verification code, copy the code, and then return to the ClareVision Plus app.
- e. Paste the verification code into the field, and then tap **Next**.
- f. Enter your preferred username and password, confirm the password, and then tap **Finish**.

**Note:** The username cannot contain spaces.

5. Add your CVP cameras.

DOC ID - 1604 • Rev 04 3 / 5

#### To add a ClareVision Plus camera:

- 1. Launch the ClareVision Plus app.
- 2. Tap My Devices, and then tap .
- 3. Scan the QR code on the camera housing or the packaging label.
- 4. Follow the instructions in the ClareVision Plus app to complete the process.
- Once completed, tap the ClareVision Plus logo under the camera part number, the live stream displays

#### To view recorded video from the ClareVision Plus app:

#### **Notes**

- You must have an NVR or a micro SD card to record footage.
- ClareVision Plus micro SD cards come pre-formatted for ClareVision Plus cameras. Other micro SD cards require formatting before use.
- 1. Tap <u></u>
- 2. Tap 💟.
- 3. Select a date range.
- Select the camera(s) to search for recorded footage.
   Recorded video is displayed.

#### **Understanding the ClareVision Plus app icons**

The below icon guides help navigate and configure settings in the ClareVision Plus app.

Table 1: Live and recorded video settings

| Icon     | Icon description                                                               |
|----------|--------------------------------------------------------------------------------|
| Q        | 2-way audio This icon enables 2-way audio.                                     |
|          | Take photo This icon saves a snapshot to the apps pictures and videos section. |
| <u> </u> | Record video This icon saves a recorded video the apps gallery.                |
| BASIC    | HD/Basic video This icon switches between 480p and 1080p video.                |

DOC ID - 1604 • Rev 04 4 / 5

Start/pause footage 侕 This icon plays/pauses the current footage stream. Volume control 口)) This icon adjust the volume of the selected stream. Camera view (1 monitor) This icon allows the user to view multiple streams as once. Zoom This icon zooms in on the stream. **Back** This icon brings the user back to the previous screen. Settings **(6)** This icon allows the user to access the device's settings. Add device This icon allows the user to add a new device. Playback This icon allows the user to play back footage from the stream.

# **Warranty Information**

Clare Controls offers a three (3) year limited warranty on original Clare Controls components, from the date of shipment form Clare Controls. To view complete limited warranty details, including limitations and exclusions, see <a href="https://www.clarecontrols.com/warranty">www.clarecontrols.com/warranty</a>.

## **Support**

**Dealer Support – contact Clare Technical Services at:** 

claresupport@clarecontrols.com

Homeowner Support – contact ClareCare

help@clarecontrols.com

DOC ID - 1604 • Rev 04 5 / 5